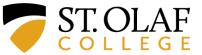

- 1. From the Facilities, EHS, Arts, or Laboratory Safety homepages ...
  - Use the drop-down menu & click on "Safety Data Sheets" or "MSDS Online"

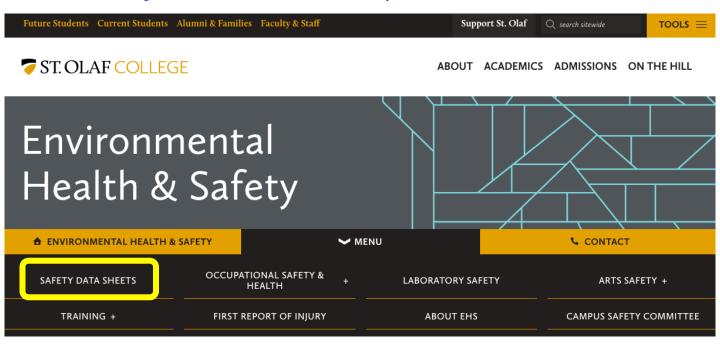

2. Click on "Online Database of Safety Data Sheets" ...

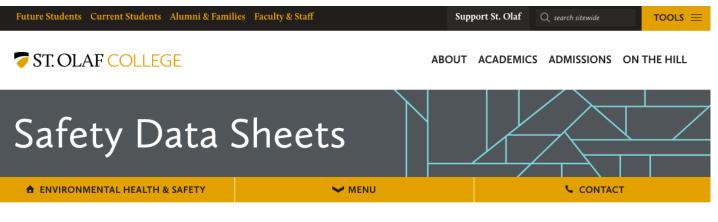

EHS / Safety Data Sheets

St. Olaf College Online Database of Safety Data Sheets (requires STO Username & Password)

Instructions: How use the Online SDS Database

Reference/review material for understanding Safety Data Sheets and GHS

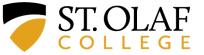

3. Login with your St. Olaf credentials...

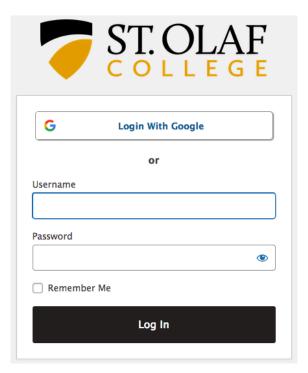

4. Click on "St. Olaf Safety Data Sheets" ...

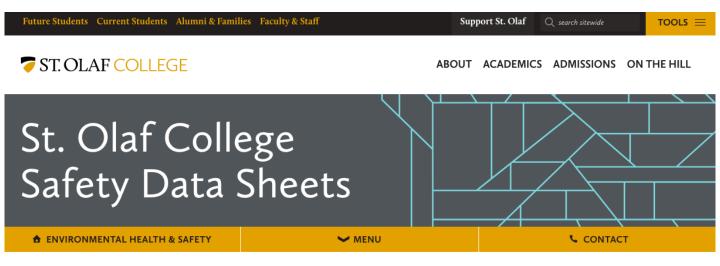

Access the St. Olaf Safety Data Sheets here.

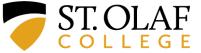

- 5. You will see this main page. You can search using one of two options...
  - Use the Search Bar
  - Search by Location

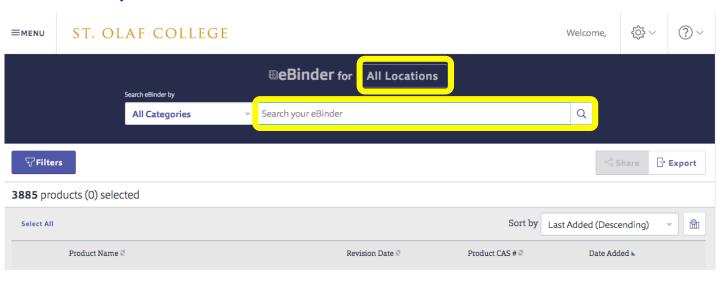

#### 6. USING THE SEARCH BAR

### Step 1: Begin typing the name of the chemical...

- Chemical names will populate the field as you type.
- Click on the name of the desired chemical.

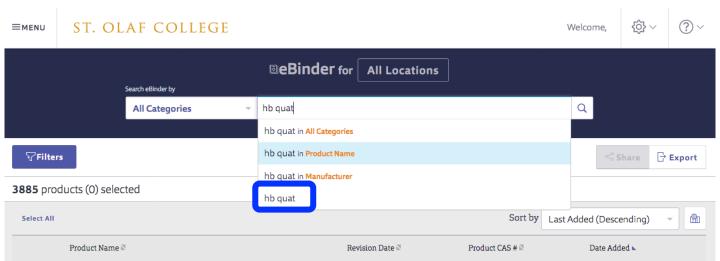

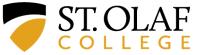

#### 6. USING THE SEARCH BAR

Step 2: Use Option A or Option B to find chemical safety info...

(You may need to scroll down the list to find your exact chemical; e.g., if you type in "acetone" the search will return multiple hits since acetone is purchased from more than one vendor)

**Option A:** Click on the GHS icon to view the SDS

Option B: Click on the chemical name to view a summary of GHS info

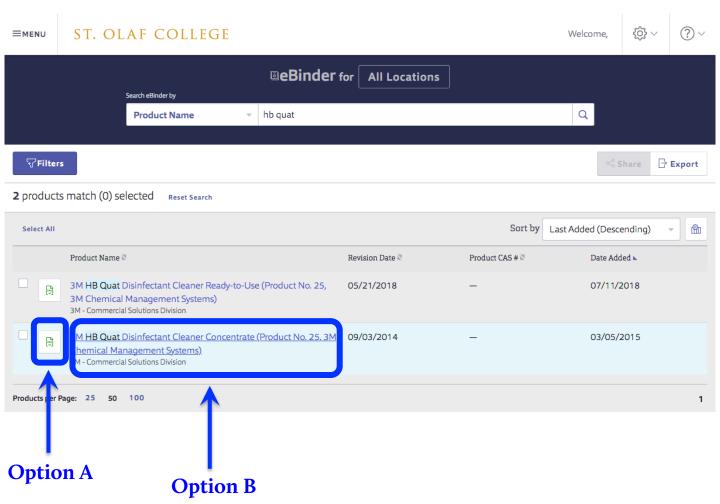

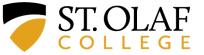

### 6. USING THE SEARCH BAR

Option A: If you click on the GHS Icon ...

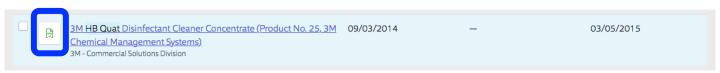

### Then the SDS will pop up.

- You can view/scroll through it, download it, or print it.
- You can click on the "Open in New Window" for easier access

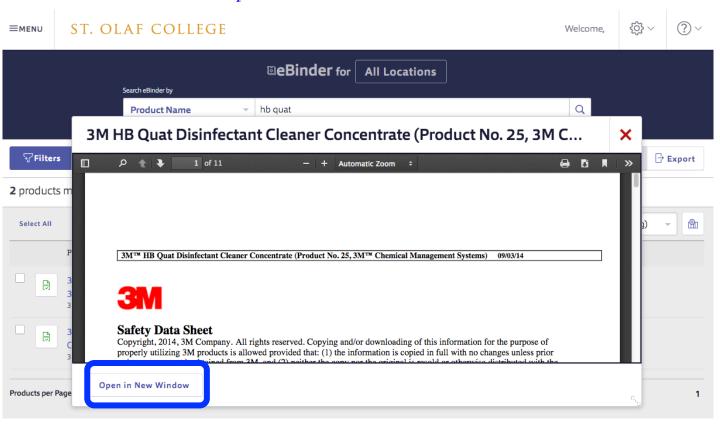

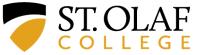

Flammable Liquid

Warning

## **How To Access Safety Data Sheets**

#### 6. USING THE SEARCH BAR

Option B: If you click on the chemical name...

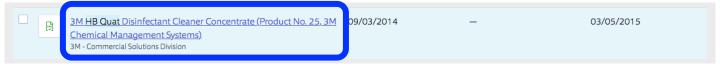

### Then the product & GHS safety info will pop up.

Corrosive to metals

H290

Warning

H226

- This is simply another, perhaps more user-friendly, method of viewing the GHS info.
- You can click on "GHS Information" or "Hazards" or simply scroll down the page.

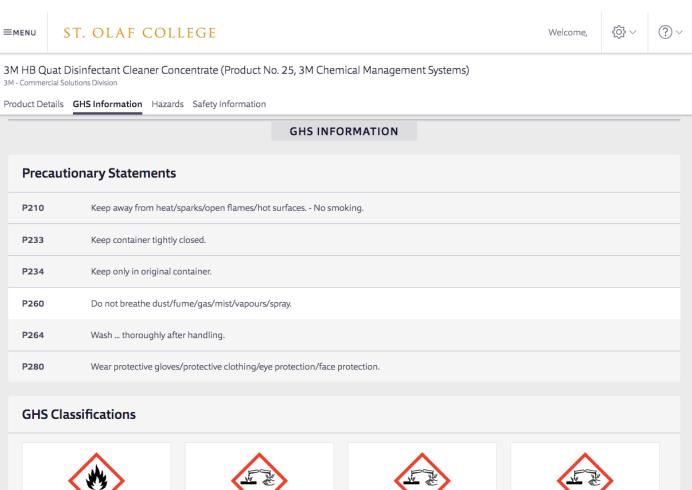

Skin corrosion / irritation

H314

Eye damage / irritation

H318

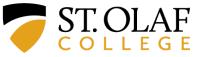

### 7. SEARCHING BY LOCATION

Click on "All Locations"

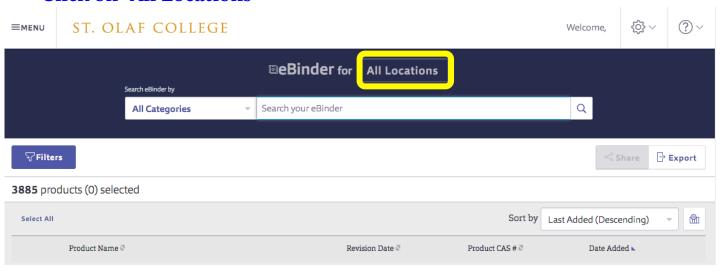

#### 7. SEARCHING BY LOCATION

Locations are organized into 3 groups: Facilities, Academics, & Athletics.

- In the example below, we have scrolled down to select the "Disinfectant" category within the "Custodial Services" subgroup of Facilities.
- Click "Apply" after you have selected the category that you want.

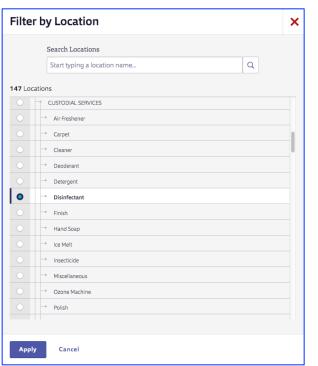

- The list of substances within that category will appear.
- You can then click on the substance's GHS icon or it's name.

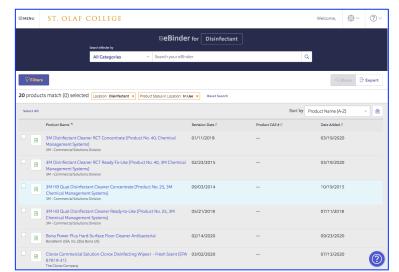